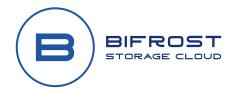

## **Bifrost Cloud Access Key Setup**

Integrating Bifrost Cloud resilient storage into any data storage solution first requires the setup of access keys. This guide will walk you through the basic access key setup processes.

## **Prerequisites**

- <u>Bifrost Cloud account</u> and access to the <u>Bifrost portal</u>.
- A Bifrost Cloud Bucket Created(hyperlink to Bifrost-Cloud-BucketCreation howto URL)

## **Bifrost Access Keys Setup**

Bifrost Cloud resilient storage is built on top of the S3-compatible API language. The S3 API requires Access Keys to use or manage data buckets. Before beginning any integrations, we must create these keys within the Bifrost Cloud Portal.

- 1. Log in to the Bifrost portal.
- 2. Click on "Access Keys" from the left-hand menu in the Bifrost portal.
- 3. To add a new key, click "Create New".

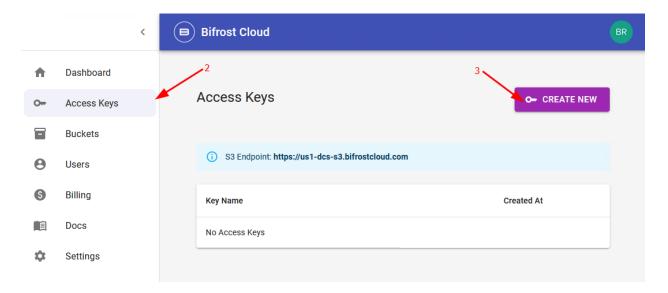

- 4. The "Create New Access Key" popup window will appear. Fill in the "Name" box with a unique name for the key related to its intended use.
- 5. Configure the permissions the access keys will need to operate effectively. These settings depend on your intended use of the access keys.

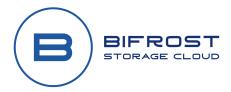

6. Click the "Edit" button below the "Bucket Access" section to limit the key access to designated buckets. This step is not required but is highly recommended for security.

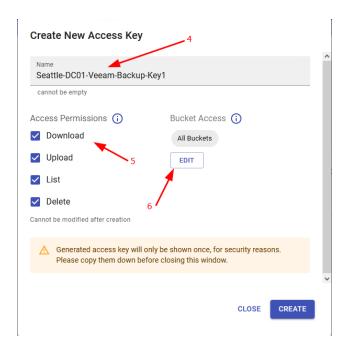

7. The "Limit Access to bucket" window will appear. Use the check box to select the buckets you want the new key to have permission to access.

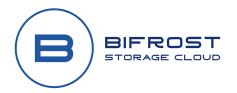

8. Click "CONFIRM" to close the "Limit Access to bucket" window and return to the "Create New Access Key" window.

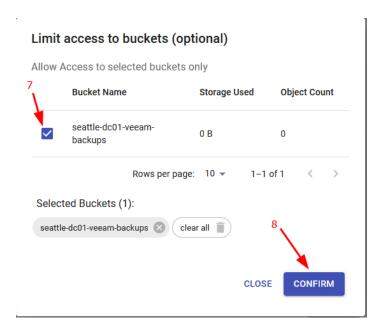

9. Click "Create" to finish creating the access key.

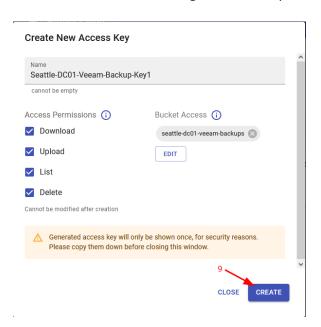

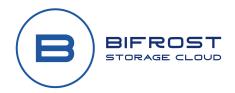

10. After clicking "Create", the access key and the secret key are generated and displayed within the same "Create New Access Key" window. Copy the two keys to a secure location, like a password manager. The keys cannot and will not be shown again.

Also, take note of the S3 Endpoint URL; this will also be needed in the future.

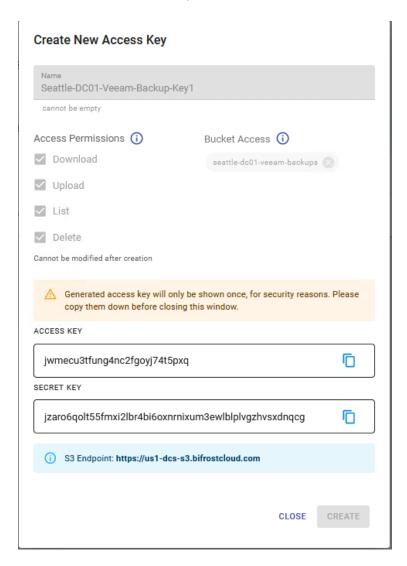

11. That's it! You are ready to start using Bifrost Cloud resilient storage!